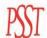

## Screen Shots for eStub

 When an employee wants to see their check advice they will go to the district website and choose the eStub link. This will bring up the eStub "login" screen.

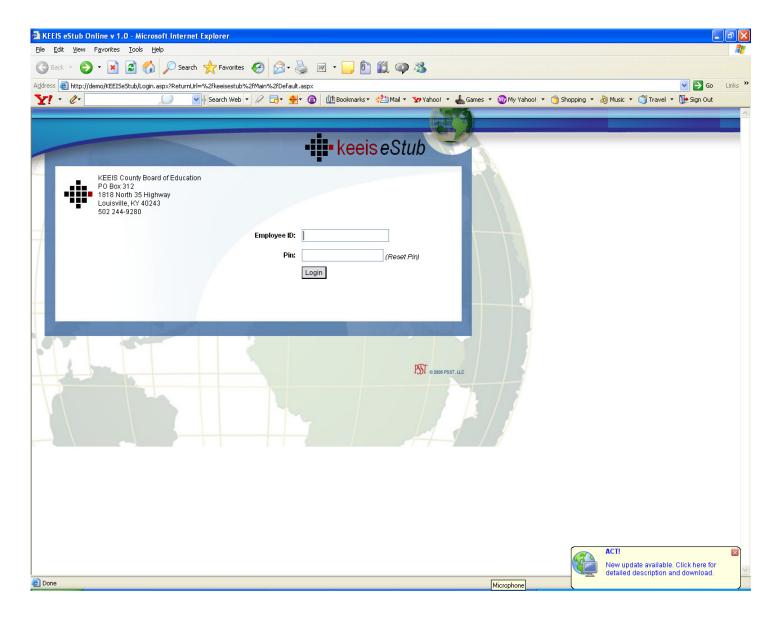

After an employee logs in they will see the "check history" page. This page will present
a summary of every advice that has a record in MUNIS up to the present date. An
employee may sort these advices by clicking the column title. For example, if they
would like to see their check history in order of pay date, they simply click the column
title "pay date" and the program will sort the advices accordingly. When the employee
would like to see an actual pay record, they click the "view" box and the program will
bring up that advice in detail.

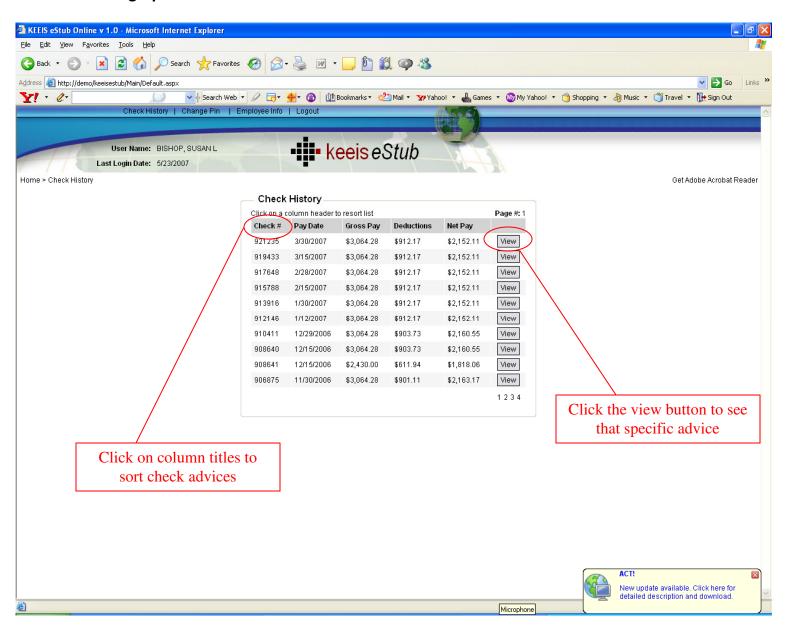

 This is the actual advice in detail which includes employee demographic information, earnings information, deductions and accrual information.

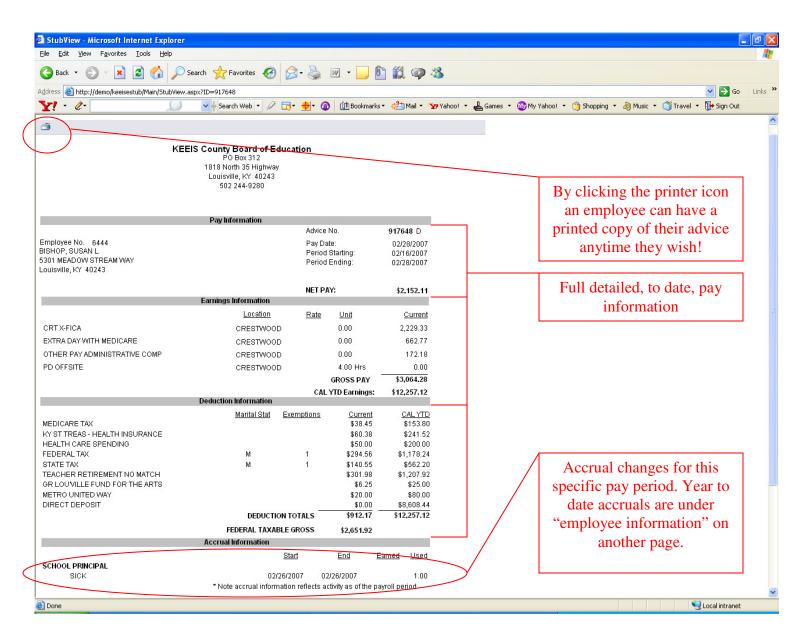

• When the employee is finished looking at this page the can click the "back" button on their internet browser or click the "back to checks" link at the top of the page. This will bring them back to the "check history" page we started at.

If the employee wants to see current year to date accrual information or check the
accuracy of their employee information they can click the "employee information" link
at the top of the screen.

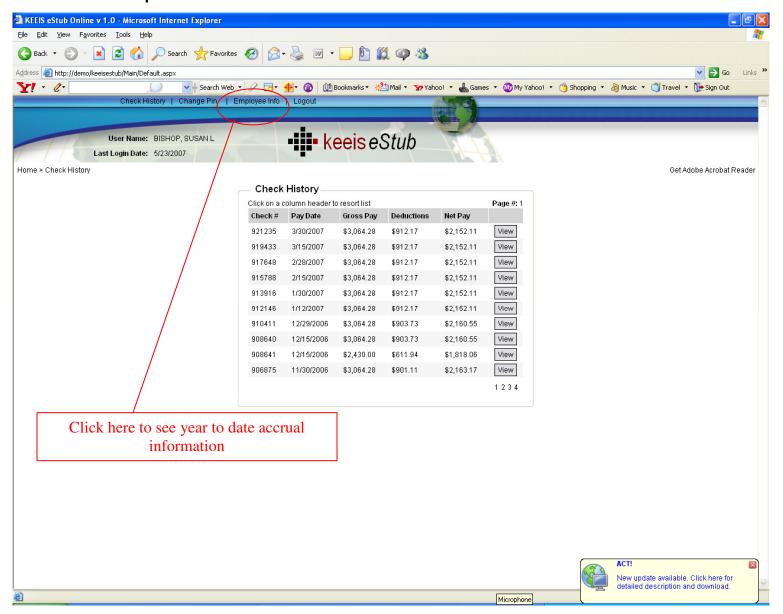

• This is the "employee information" page.

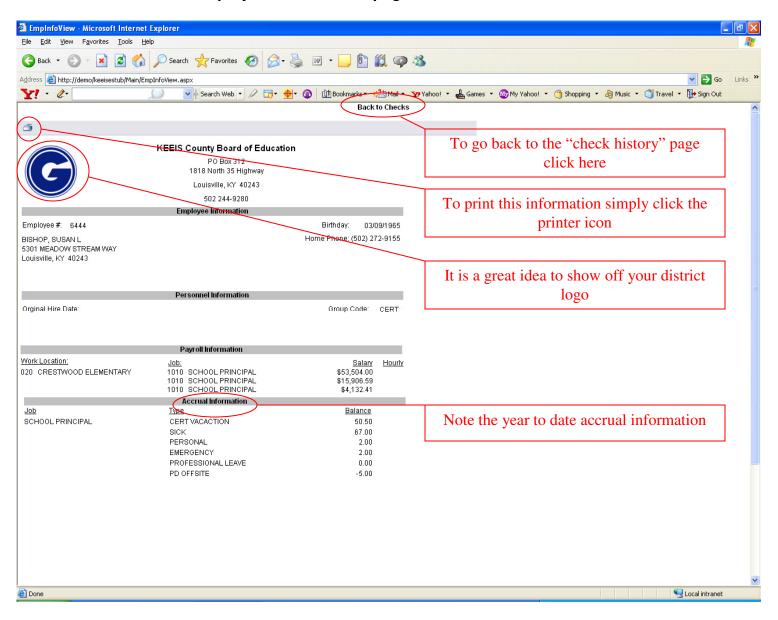

That sums up the PSST eStub program. Easy to access, understand and manage.
 Better yet easy on your payroll staff.